## **Γονικός ζλεγχος στα windows (ζκδοση vista και νεότερες)**

Καταρχήν χρειάζεται να δημιουργήσουμε έναν νέο λογαριασμό στον υπολογιστή μας.

Για να το κάνουμε αυτό κάνουμε κλικ στο κουμπί «Έναρξη» (κάτω αριστερά στην οθόνη) και στη συνέχεια κάνουμε κλικ στην επιλογή «Πίνακας Ελέγχου»:

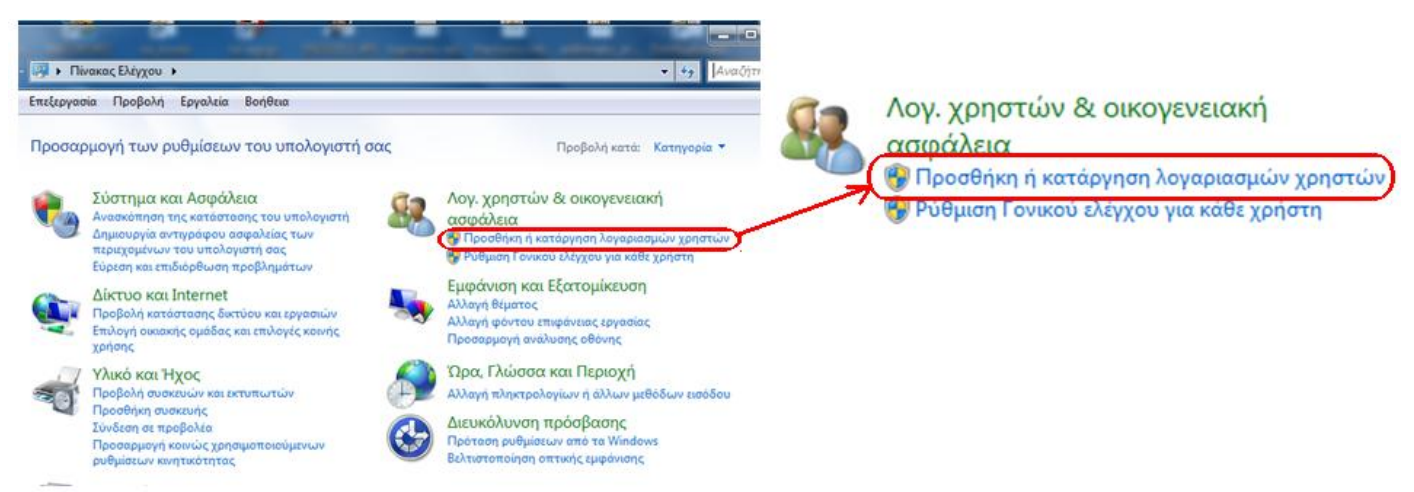

Κάνουμε κλικ στην επιλογή «Προσθήκη ή κατάργηση λογαριασμών χρηστών»

Εμφανίζεται το παράθυρο διαλόγου «Έλεγχος λογαριασμού χρήστη (UAC)» που ζητάει επιβεβαίωση:

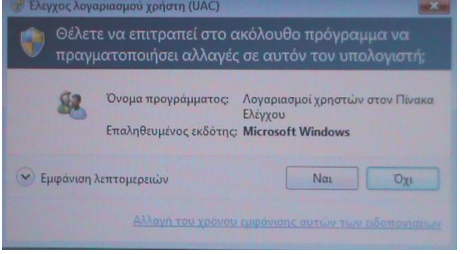

Κάνουμε κλικ στο «Ναι»

Εμφανίζεται το παράθυρο στο οποίο δίνουμε τα στοιχεία του νέου λογαριασμού:

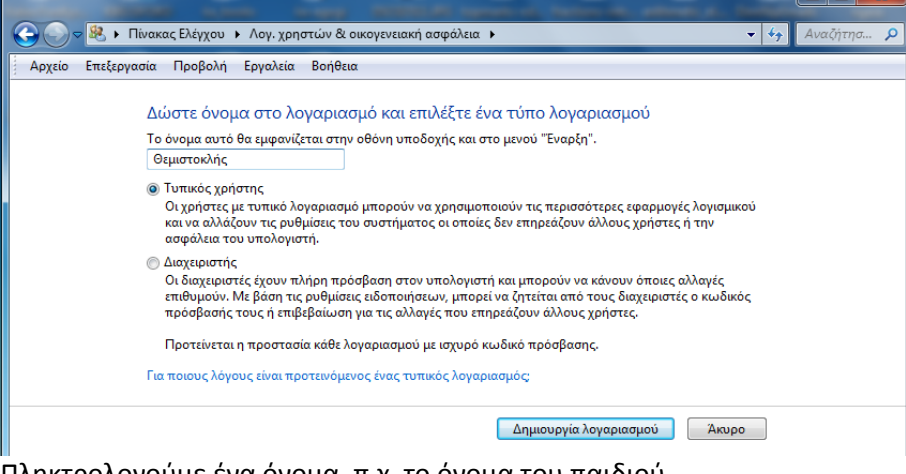

Πληκτρολογούμε ένα όνομα, π.χ. το όνομα του παιδιού. Επιλέγουμε «Τυπικός χρήστης» (συνήθως είναι προεπιλεγμένο). Κάνουμε κλικ στο κουμπί «Δημιουργία λογαριασμού».

Επιστρέφουμε στο παράθυρο όπου εμφανίζονται όλοι οι λογαριασμοί χρηστών που υπάρχουν στον υπολογιστή:

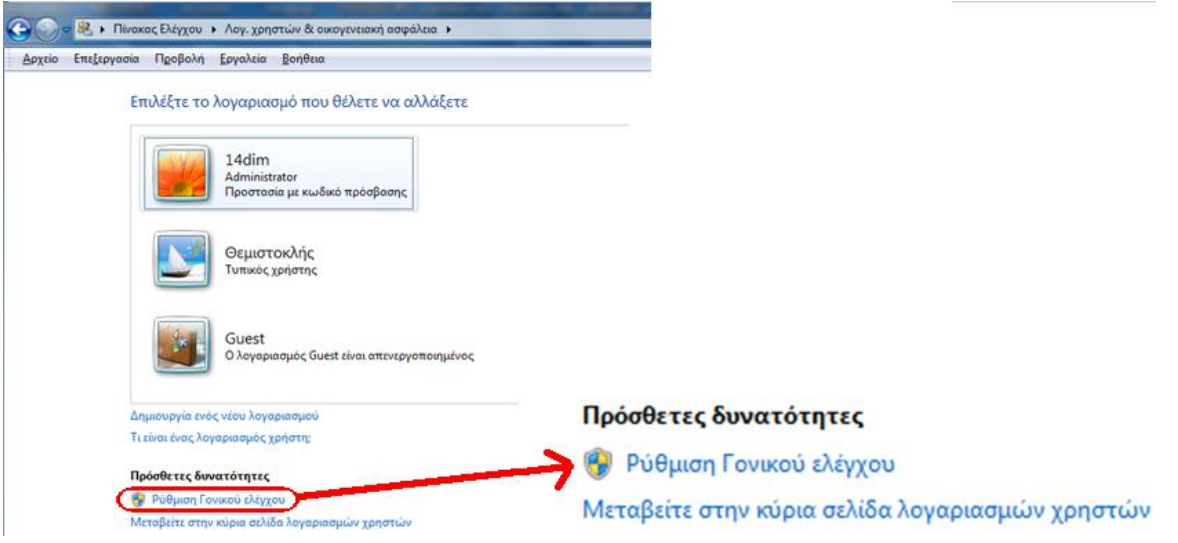

Κάνουμε κλικ στην επιλογή «Ρύθμιση γονικού ελέγχου»

Θα εμφανιστεί πάλι το παράθυρο διαλόγου «Έλεγχος λογαριασμού χρήστη» και θα κάνουμε πάλι κλικ στο «Ναι».

Θα εμφανιστεί το παράθυρο «Επιλογή και ρύθμιση γονικού ελέγχου»:<br>Γεγονότες το παράθυρο «Επιλογή και ρύθμιση γονικού ελέγχου»:

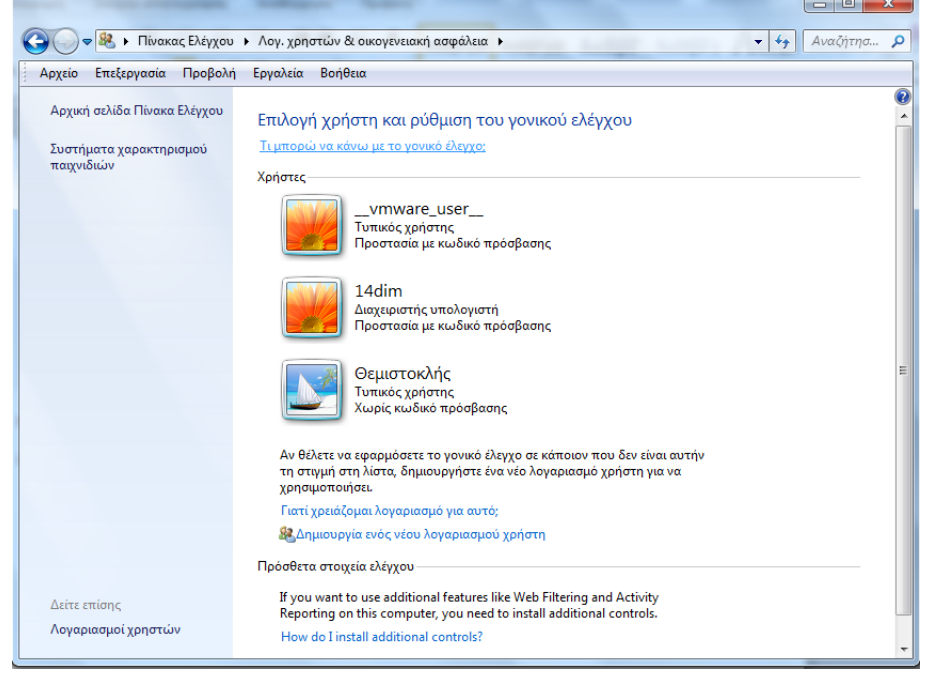

Κάνουμε κλικ στο λογαριασμό του παιδιού για τον οποίο θέλουμε να κάνουμε ρυθμίσεις γονικού ελέγχου.

Εμφανίηεται το παράκυρο των ρυκμίςεων γονικοφ ελζγχου για το λογαριαςμό αυτό:

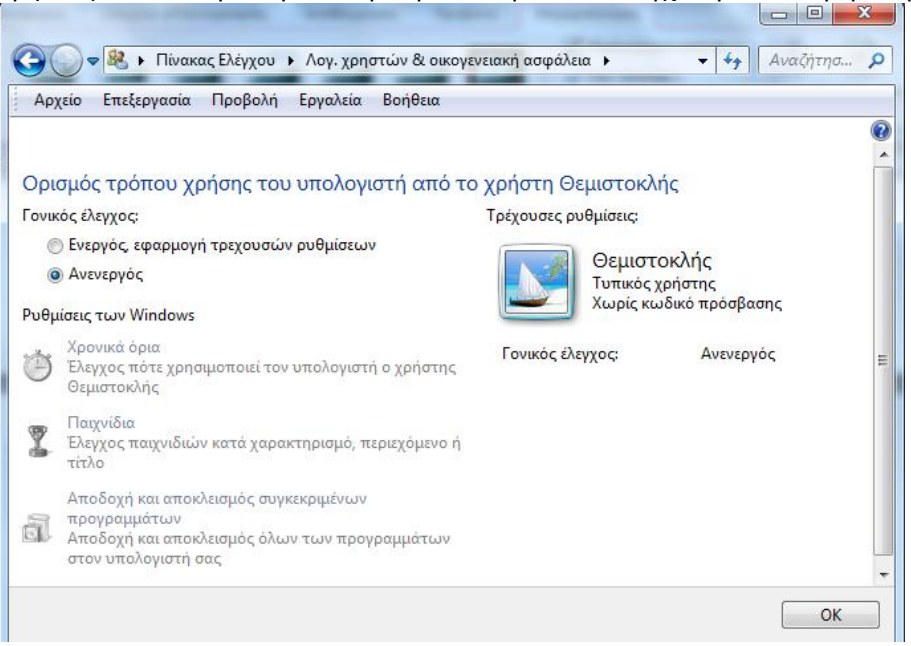

Αρχικά ο έλεγχος είναι ανενεργός. Κάνουμε κλικ στην επιλογή «Ενεργός, εφαρμογή τρεχουσών ρυθμίσεων» για να ενεργοποιηθούν οι υπόλοιπες επιλογές (Χρονικά όρια, Παιχνίδια, Αποδοχή και αποκλεισμός προγραμμάτων) και ξεκινάμε τις ρυθμίσεις:

1) Χρονικά όρια:

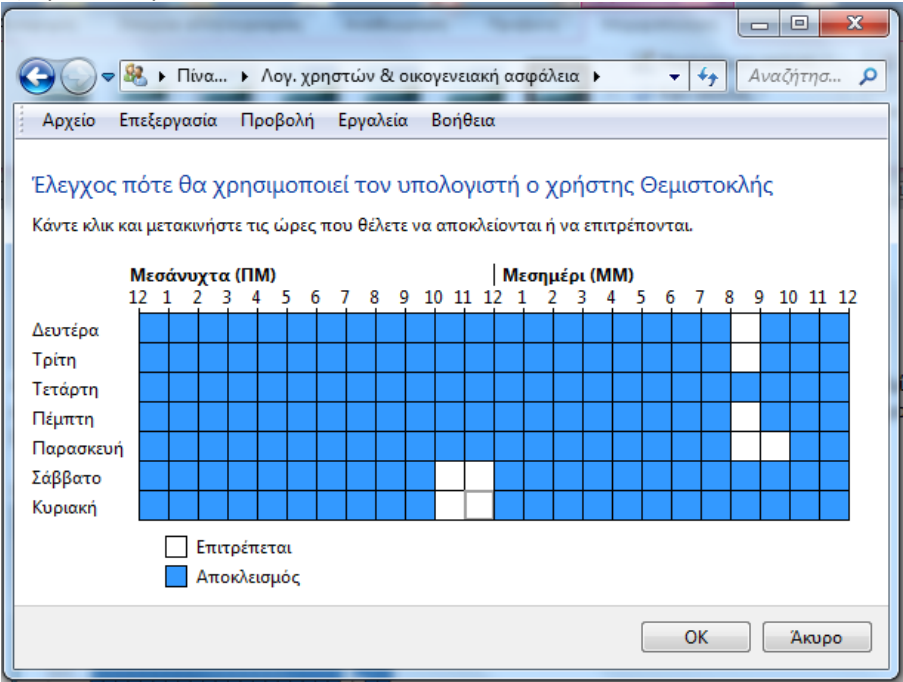

## 2) Παιχνίδια:

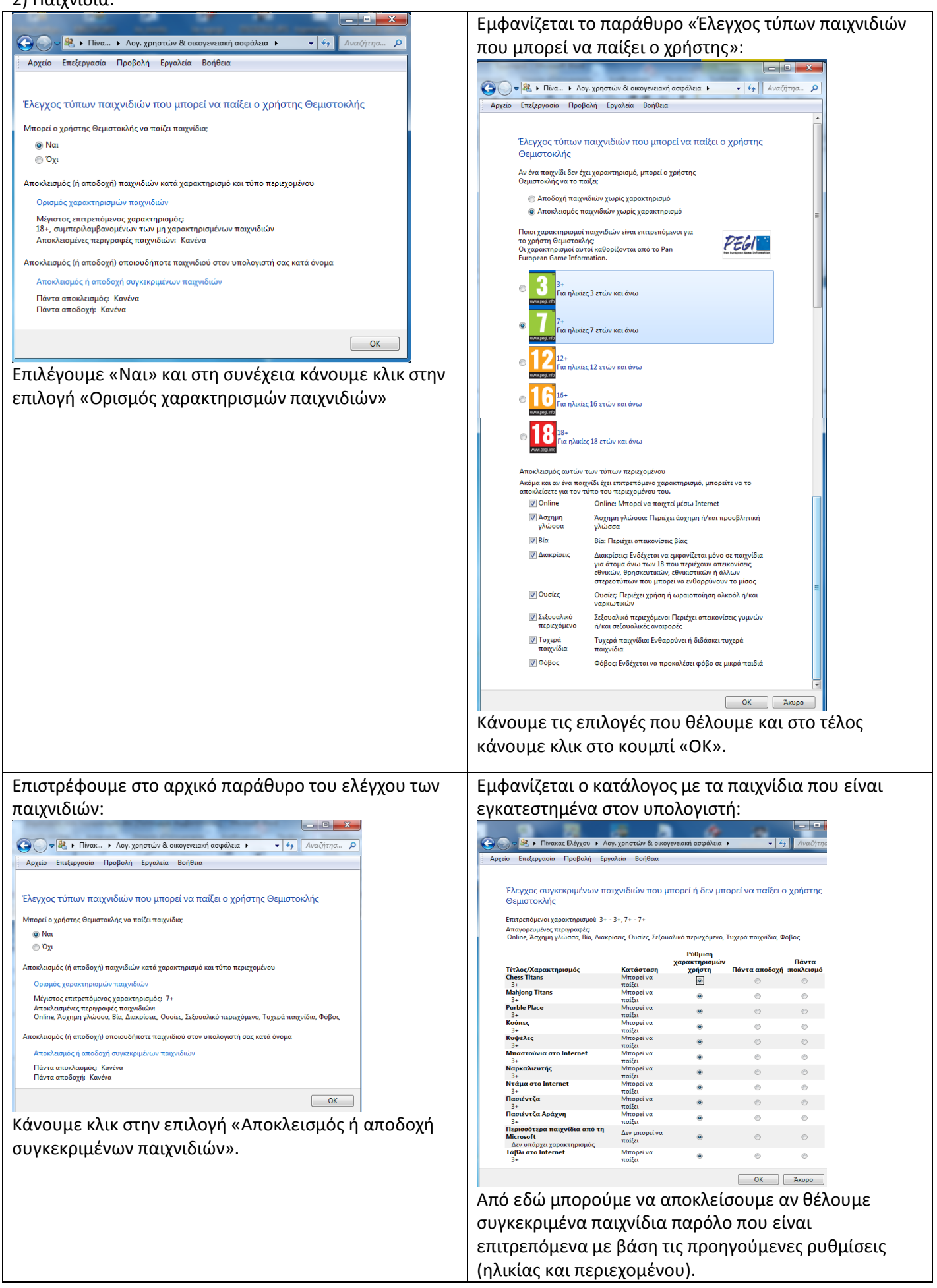

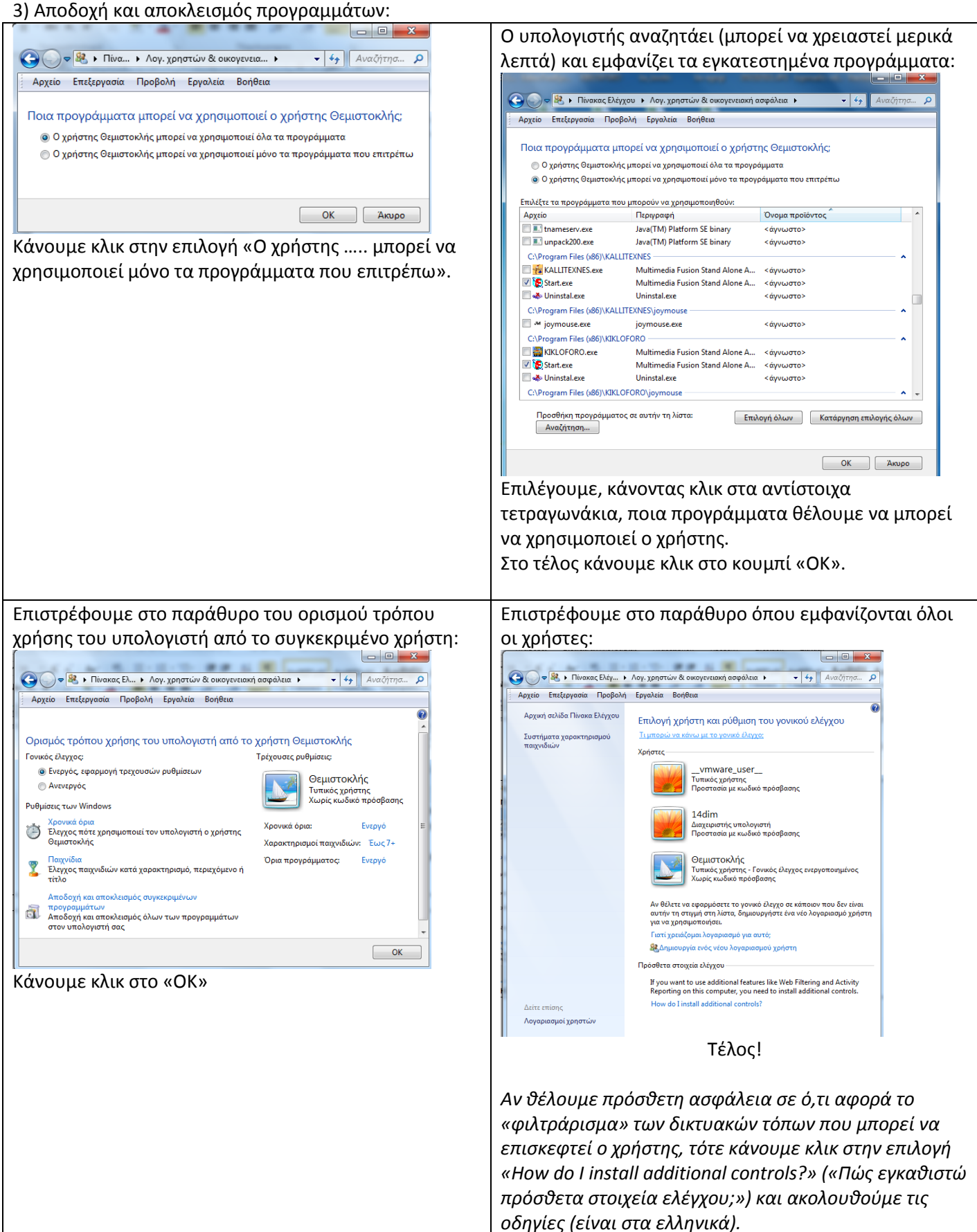